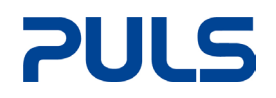

# POWER SUPPLIES WITH ETHERCAT INTERFACE

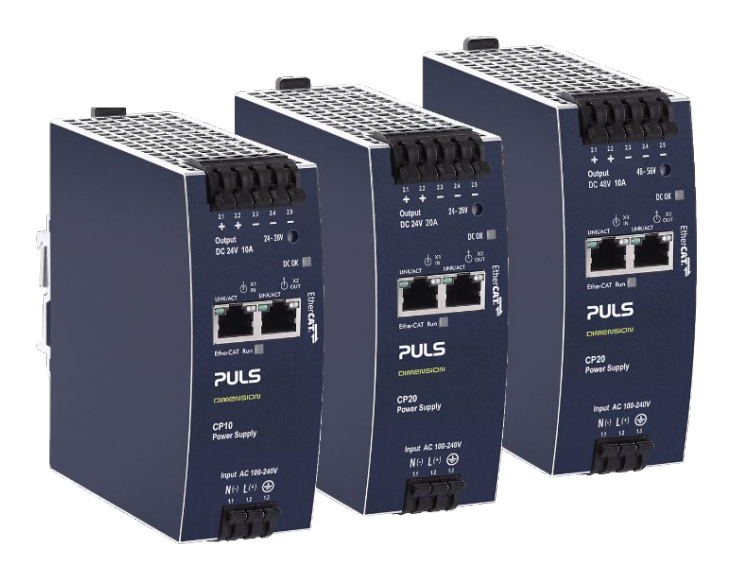

This document gives access to details of data structures and their communication with EtherCAT interfaces built into the following PULS power supplies of the DIMENSION series:

- CP10.241-ETC, 24V, 10A, 240W
- CP20.241-ETC, 24V, 20A, 480W
- CP20.481-ETC, 48V, 10A, 480W

These interfaces come with an ESI-EEPROM which contains the EtherCAT identity with the revision number. The EtherCAT slave information, also colloquially known as the ESI/XML configuration file for the EtherCAT master, is stored on it.

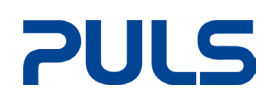

# Index

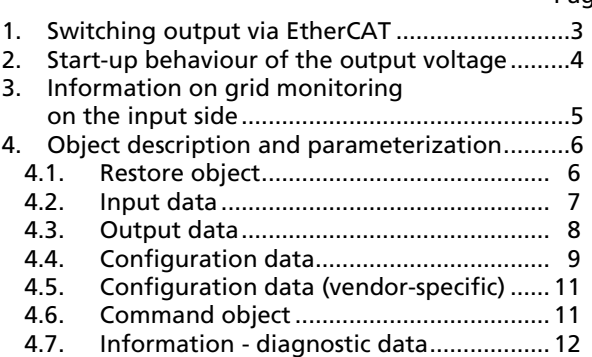

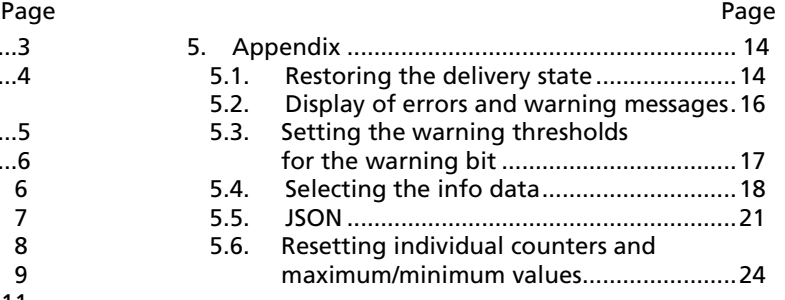

# Terminology and Abreviations

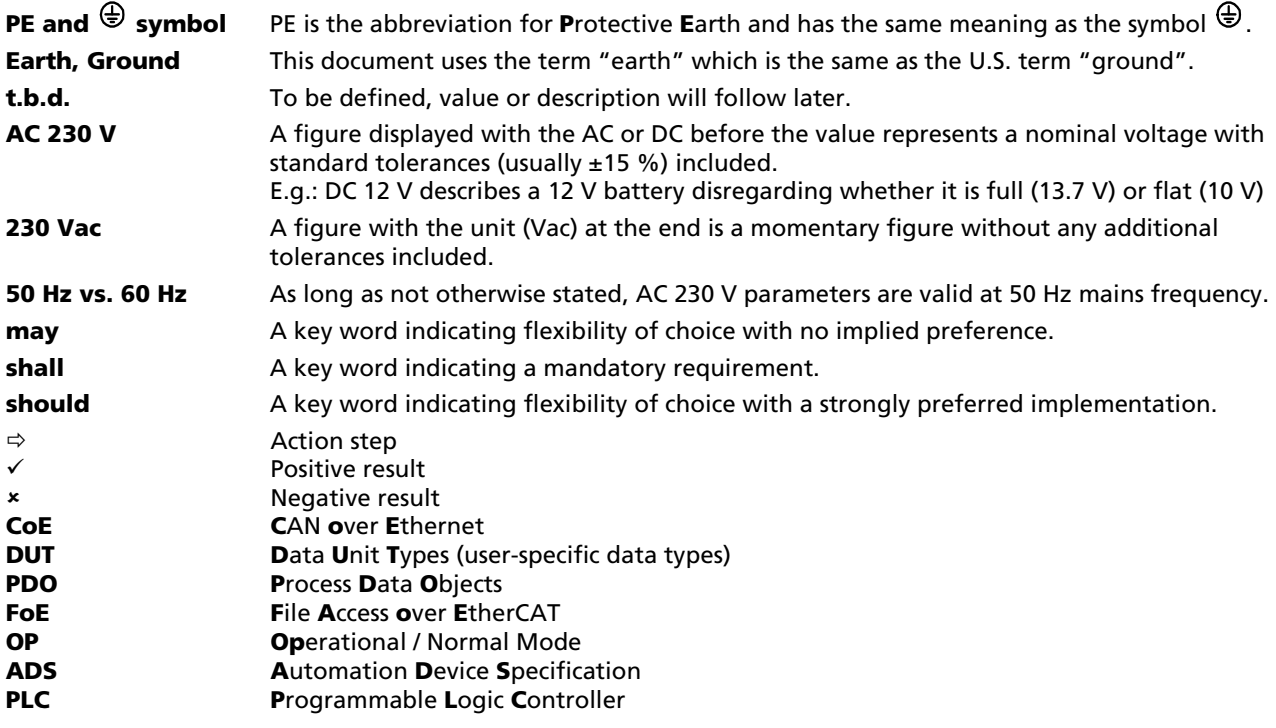

# <span id="page-2-0"></span>1. Switching output via EtherCAT

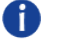

### Switching the outputs when the system is at a standstill or in the event of an error via "Disable output"

The output voltage of the device can be disabled via "Disable output". In the event of a system standstill or fault, the power supply and corresponding downstream system components can be switched off and on again via TwinCAT in a targeted and location-independent manner.

- 1. Enable the PDO 0x1600 "PSU Outputs" via the "Process data" tab.  $\Rightarrow$  "Disable output" is displayed in the tree structure.
	- The power supply output can be disabled via the "Disable output" bit.
- 2. Restarting the EtherCAT system or reloading the configuration in Config mode (F4) restarts the EtherCAT communication and the process data is transferred.
- 3. If the "Disable output" bit is set to TRUE, the DC output voltage of the device is switched off.  $\Rightarrow$  The output remains disabled as long as "Disable output" = TRUE.
	- $\Rightarrow$  The voltage at the output returns when the "Disable output" bit is disabled again.

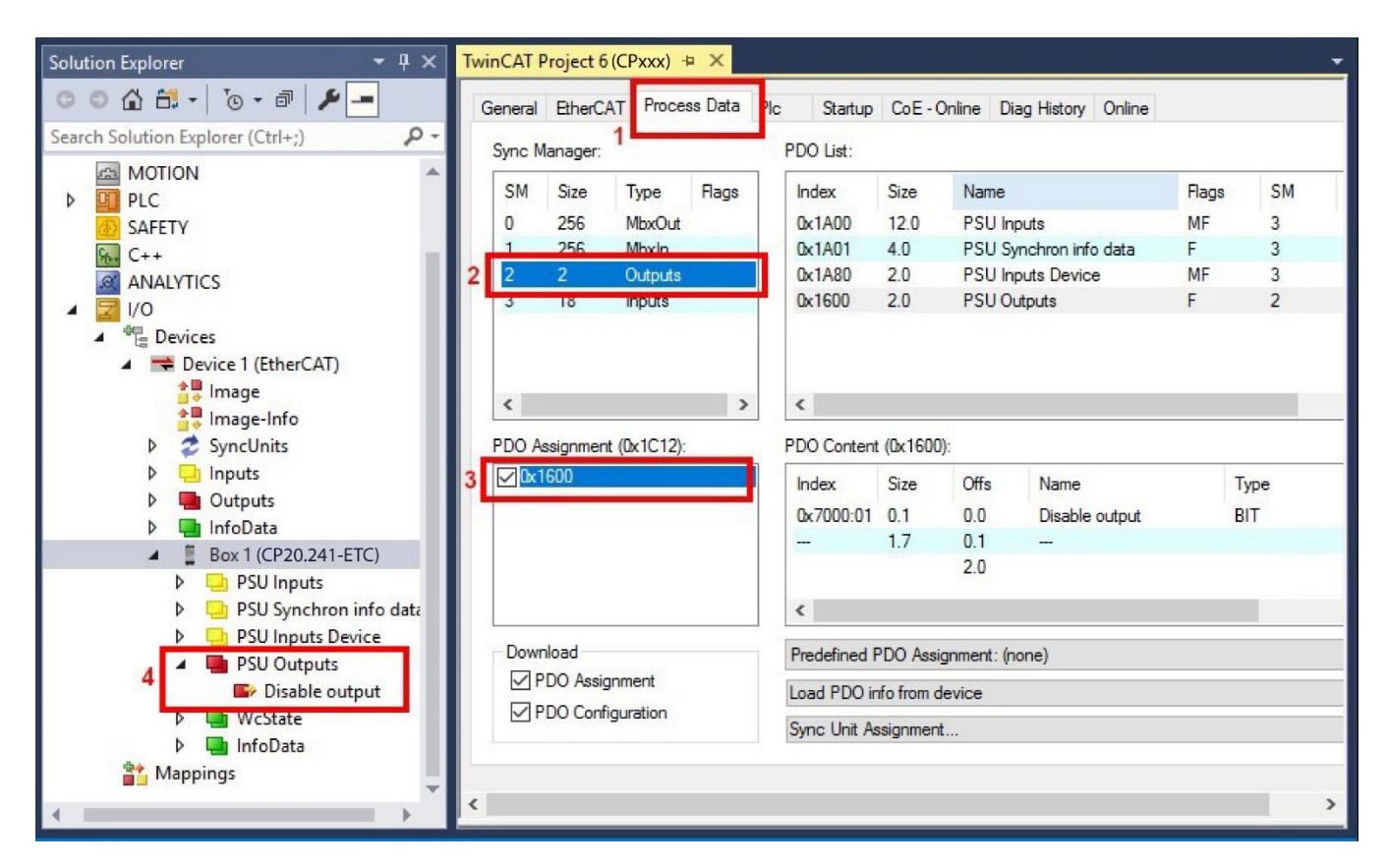

Fig. 1-1 Enabling "Disable Output" via the Process Data tab using the CP20.241-ETC as an example

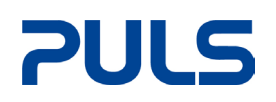

# <span id="page-3-0"></span>2. Start-up behaviour of the output voltage

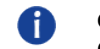

### Change the behaviour of the output voltage at startup via index 0x8001:41 "Default Start Up Output State"

- This function only takes effect if the device is completely de-energised on both the primary and secondary sides and the internal capacitors are discharged.
- If the input voltage is only interrupted for a short time, this function does not take effect. Due to the internal capacitance, the internal auxiliary voltage can remain on for several seconds, depending on the load situation. The EtherCAT interface can also continue to communicate actively during this time. If the input voltage returns during this time without a loss of communication, the last known state of the output is retained.

When delivered, the device is parameterized so that the output voltage is applied directly when the input voltage is switched on.

- 1. Behaviour at start (see fig. 2-1 "AC Power on")
	- The behaviour of the output voltage at startup can be changed via the CoE object 0x8001:41 ("Default Start Up Output State").
	- $\bullet$  0x8001:41 = 0 "Enable Output" (Default)
	- $0x8001:41 = 1$  "Disable Output"
		- If the bit is set to "Disable Output", the output voltage is not switched on directly after switching on.
- <span id="page-3-1"></span>2. Behaviour after reaching the OP state (see Fig. 2-1 "Stage change to OP"). As soon as the EtherCAT devices state changes to OP, this setting becomes ineffective and is taken over by the process data bit "Disable output" (0x1600:01).
	- This is not mapped in the standard configuration, which means that the device switches on the output voltage after reaching the OP state.
	- If the device is not to switch on the voltage even after reaching the OP state, the "Disable output" PDO (0x1600:01) must be mapped and must be set to "TRUE" before reaching the OP state.

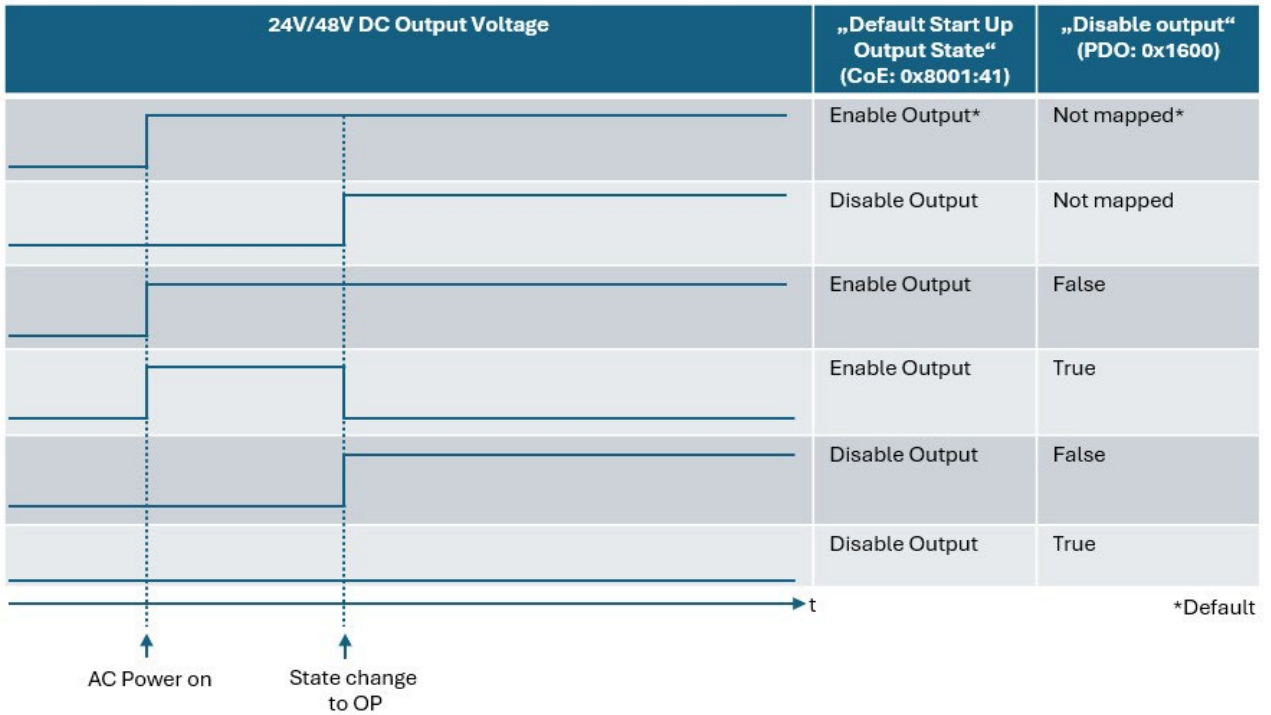

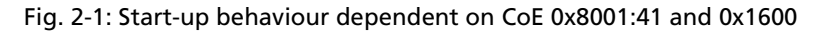

# <span id="page-4-0"></span>3. Information on grid monitoring on the input side

Using the measurement data recorded on the input side in object 0xFA14 it is possible to monitor the mains voltage over a longer period of time. Creeping changes and quality problems can thus be detected at an early stage and prevented with suitable measures before they become a problem for the power supply or other connected devices.

### RMS input voltage

The AC input voltage is determined with an effective power measurement. In the nominal voltage range of 85 - 264 Vac, an average value is calculated over 10 mains periods.

### Undervoltages and overvoltages

A supply voltage that is too low or too high at the input can be detected using the CPxxx-ETC power supplies.

The devices themselves are largely protected against voltage fluctuations within the nominal voltage range, as the wide-range input 100 - 240 Vac (-15%, +10%) in the device ensures that the 24 Vdc (CPxx.241-ETC) / 48 Vdc (CPxx.481- ETC) output remains stable even in the event of major deviations in the supply voltage.

The undervoltage range begins when the voltage falls below 75 Vac and is exited again when it exceeds 85 Vac. A hysteresis of 10 Vac is stored here. There are two measuring principles within the undervoltage range:

- from 0 65 Vac: effective power measurement over ½ mains period
- from 65 75 Vac: effective power measurement over 1 mains period

The overvoltage range begins when 274 Vac is exceeded and is exited again when the value falls below 264 Vac. A hysteresis of 10 Vac is stored here.

Peak voltages are measured up to a level of 700 V.

### Rapid overvoltages and transients

Rapid overvoltages and transients are also detected by the CPxxx-ETC power supplies. For example, the VDE-0160 pulse and surge pulses from 750 V are detected.

### Measuring times of the effective power measurement as a function of the input voltage

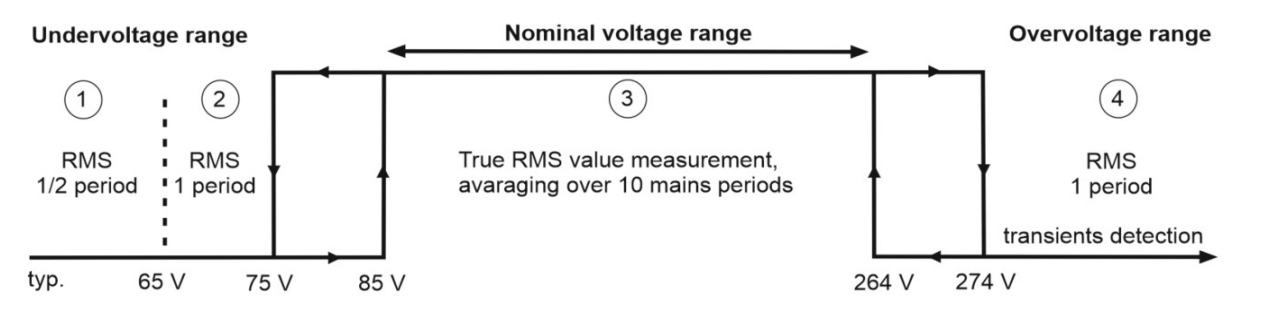

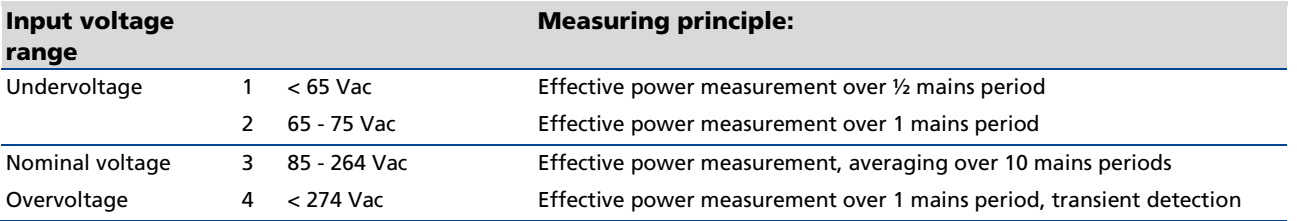

Device-specific transmission times of typically 3 ms and the set cycle time are added to the measuring times.

# <span id="page-5-0"></span>4. Object description and parameterization

The CoE overview contains objects for different intended applications:

- Objects required for parameterization during commissioning:
	- o Restore Object Index 0x1011, (see chapte[r 4.1\)](#page-5-1)
	- o Configuration data index 0x80n0, (see chapter [4.4\)](#page-8-0)
- Objects intended for regular operation, e.g. through ADS access
- Profile-specific objects:
	- o Configuration data (vendor-specific) index 0x80nF, (see chapter [4.6\)](#page-10-1)
	- o Input data Index 0x60n0, (see chapte[r 4.2\)](#page-6-0)
	- o Information and diagnostic data, (see chapter [4.7\)](#page-11-0) Index 0xF000, 0xF008, 0xA000, 0xF914, 0xFA14

# <span id="page-5-1"></span>4.1.Restore object

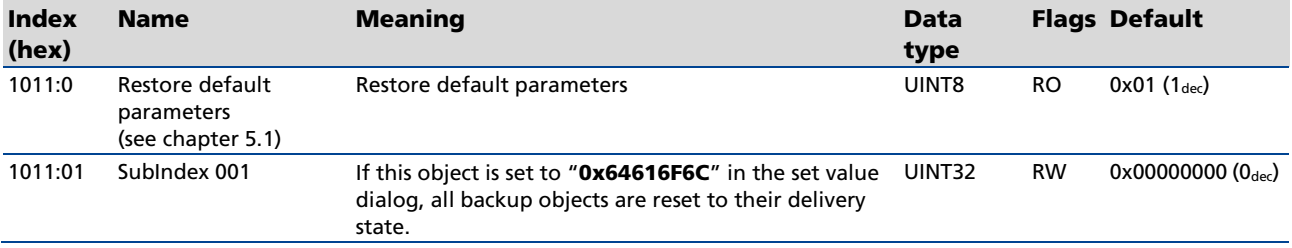

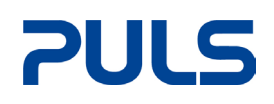

# <span id="page-6-0"></span>4.2.Input data

# Index 6000 PSU Inputs

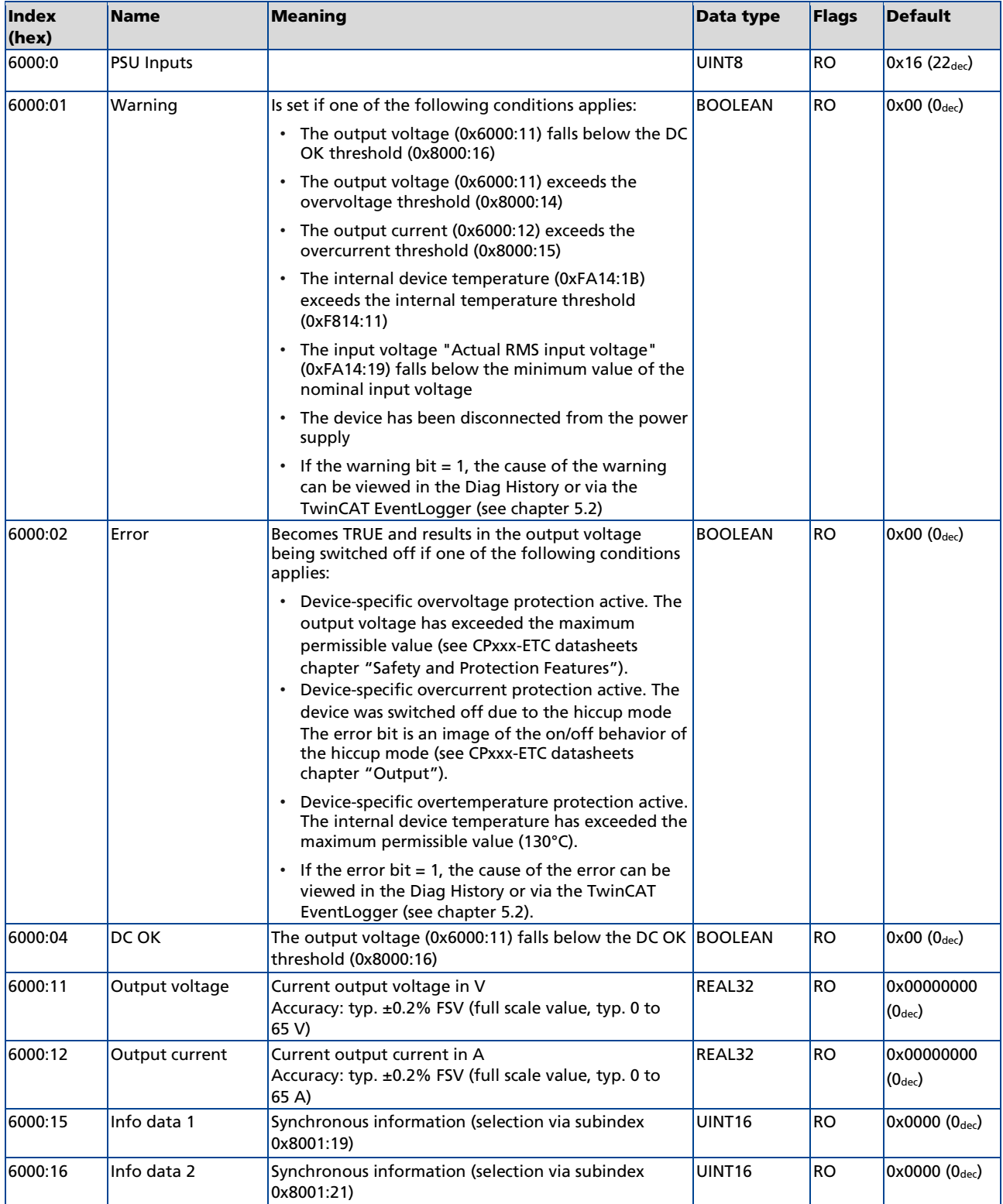

### Index F614 PSU Inputs

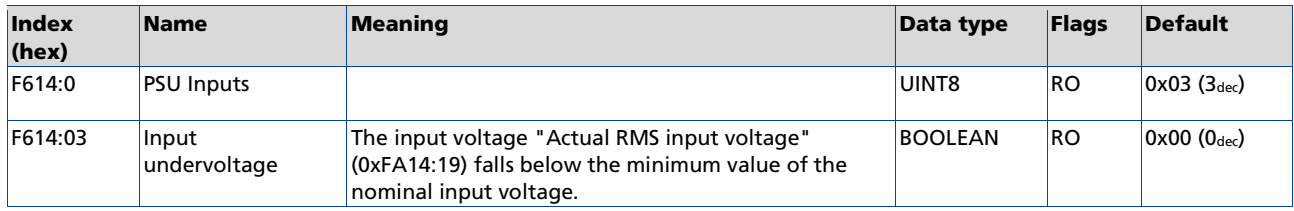

# <span id="page-7-0"></span>4.3.Output data

# Index 7000 PSU Outputs

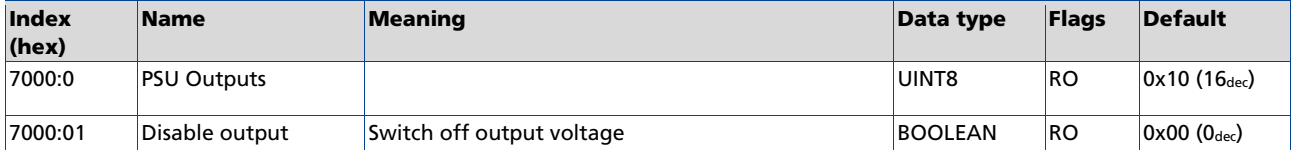

# <span id="page-8-0"></span>4.4.Configuration data

# Index 8000 PSU Settings

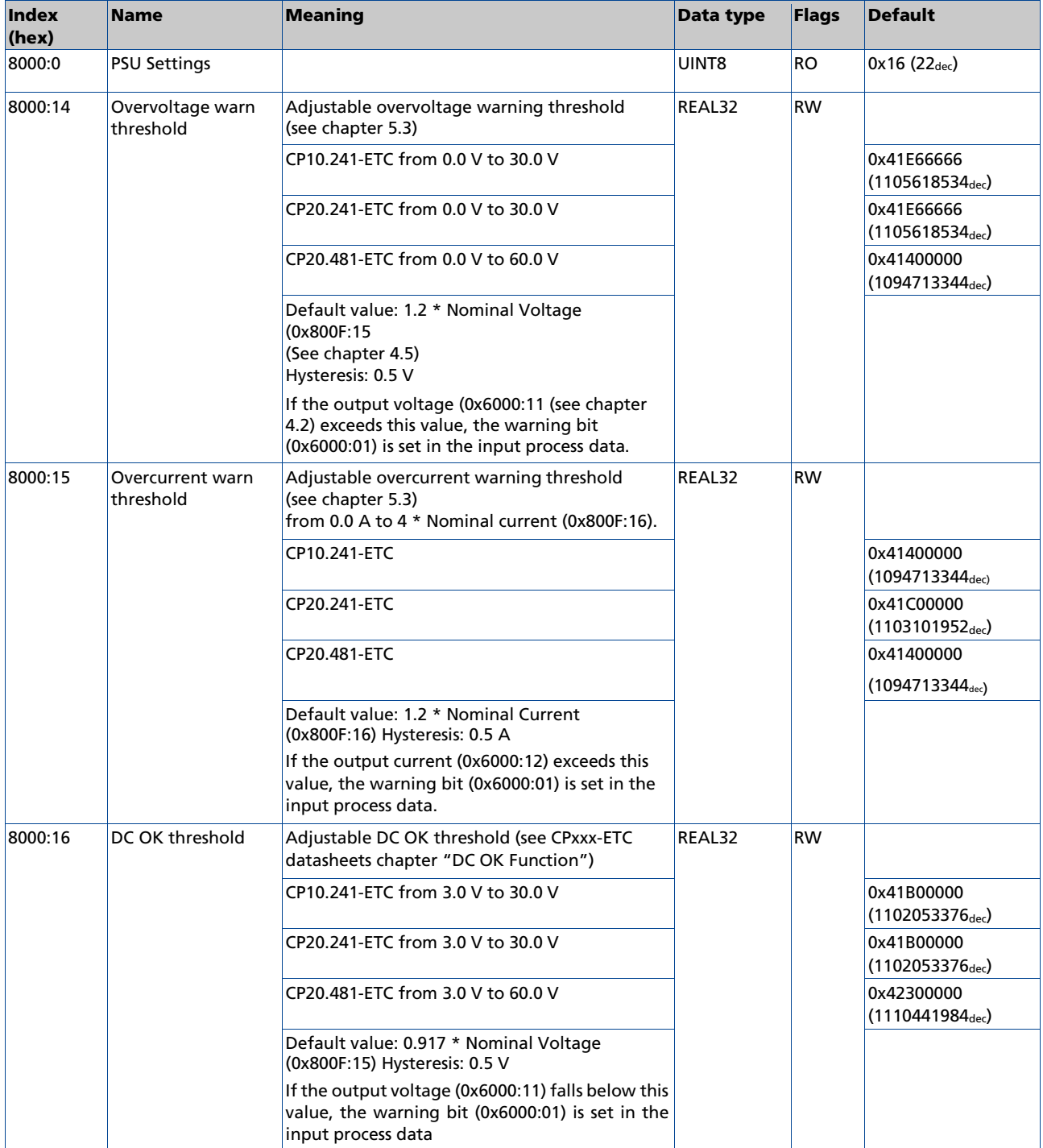

## Index 8001 PSU Features

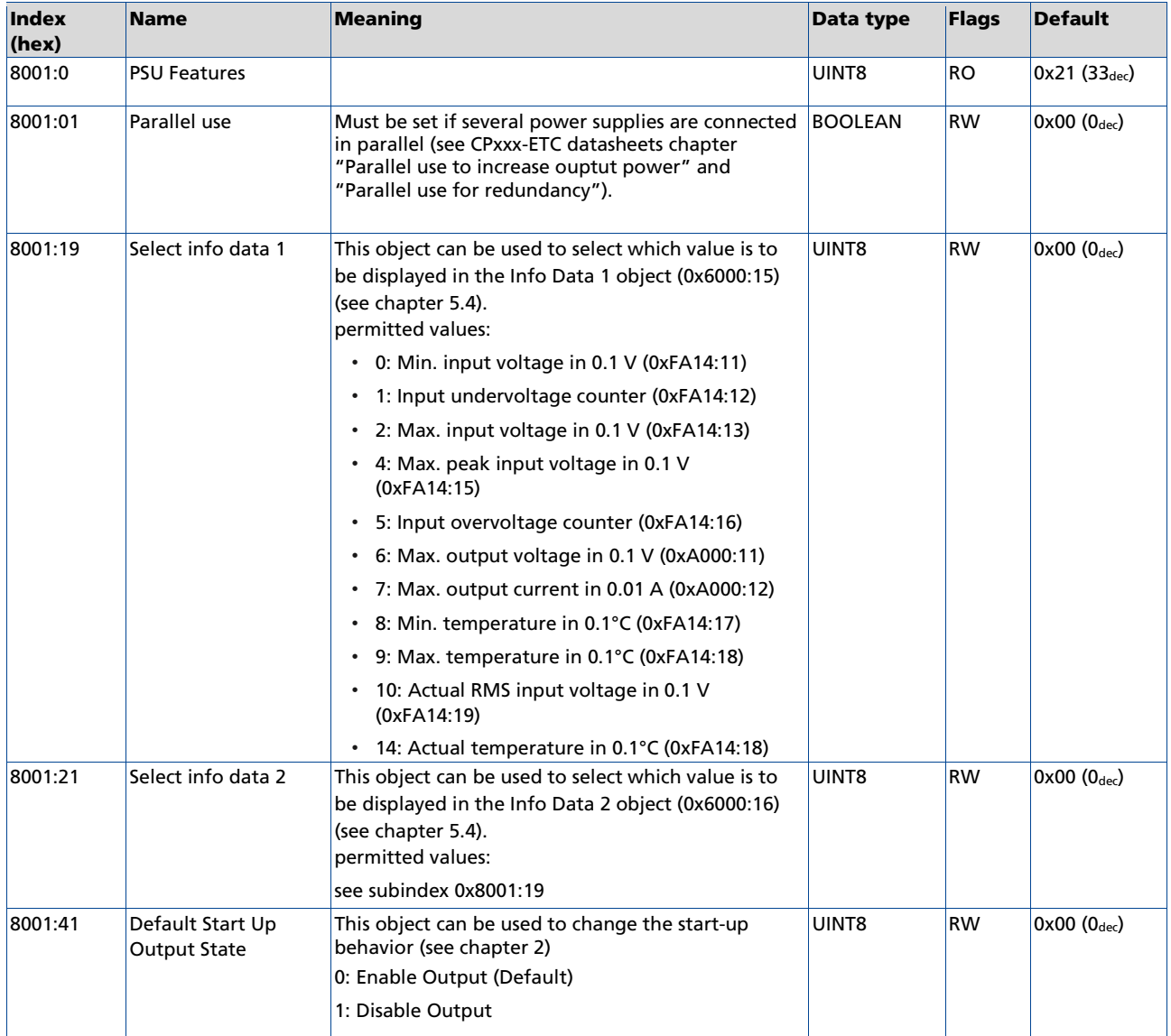

### Index F814 PSU Settings

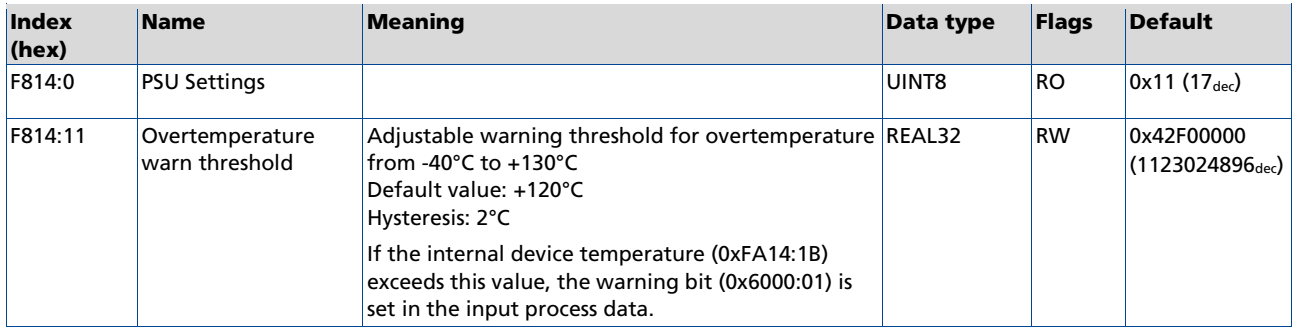

# <span id="page-10-0"></span>4.5.Configuration data (vendor-specific)

## Index 800F PSU Vendor data

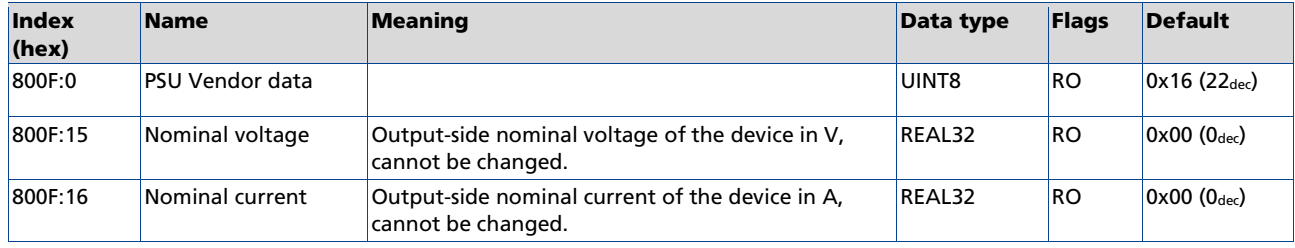

# <span id="page-10-1"></span>4.6.Command object

## Index FB00 PSU Command

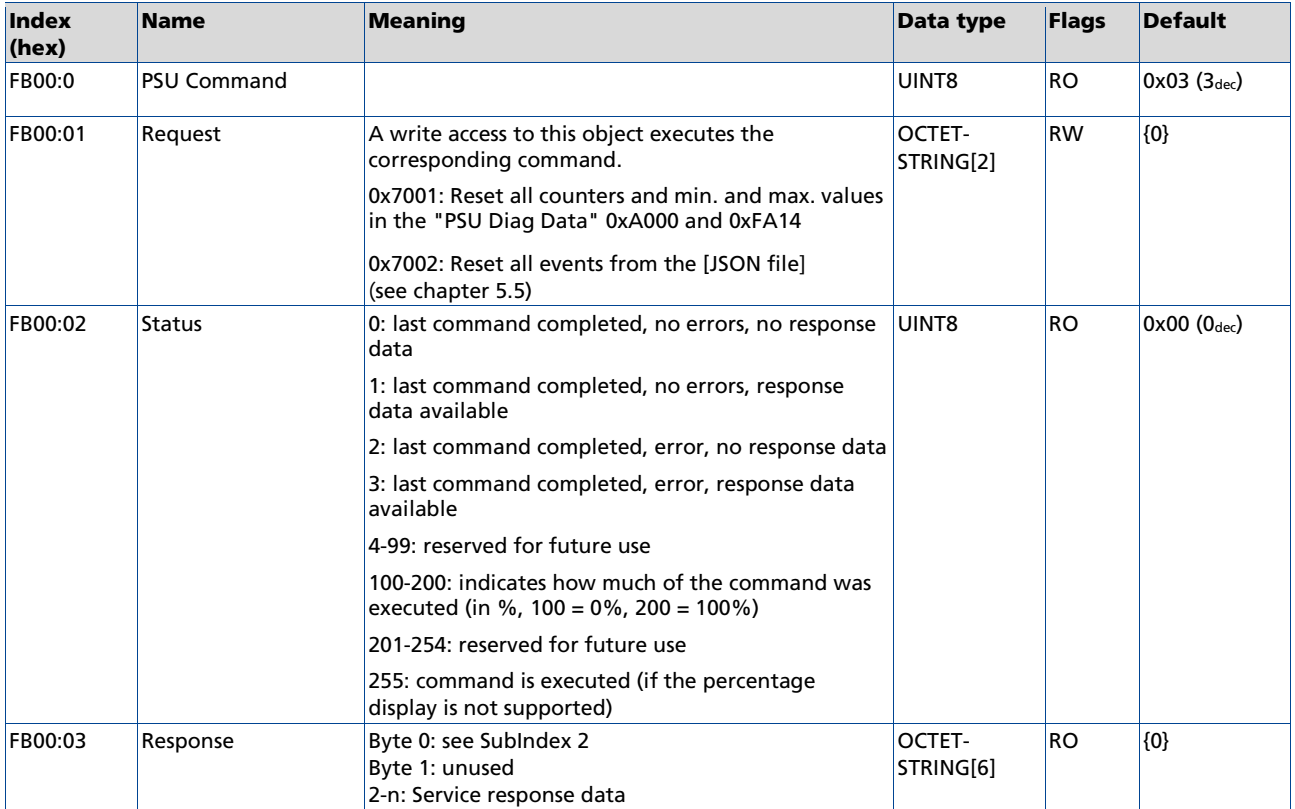

# <span id="page-11-0"></span>4.7.Information - diagnostic data

# Index A000 PSU Diag data

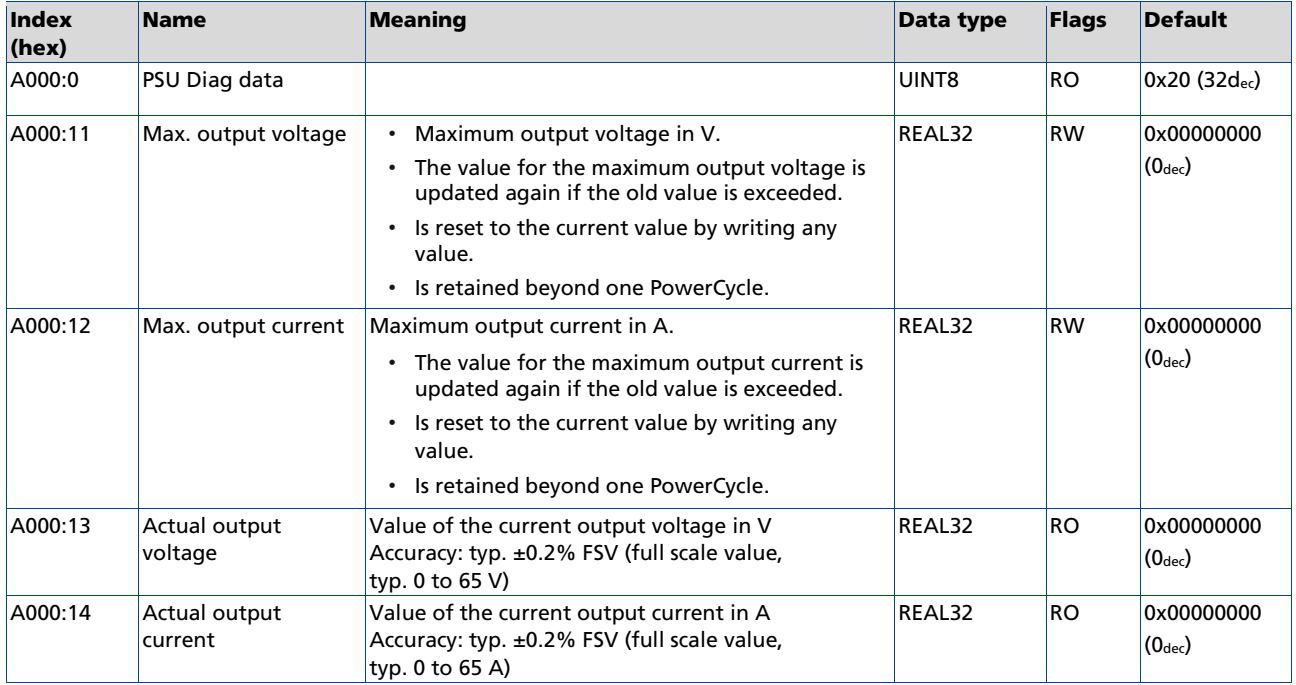

# Index F914 PSU Info data

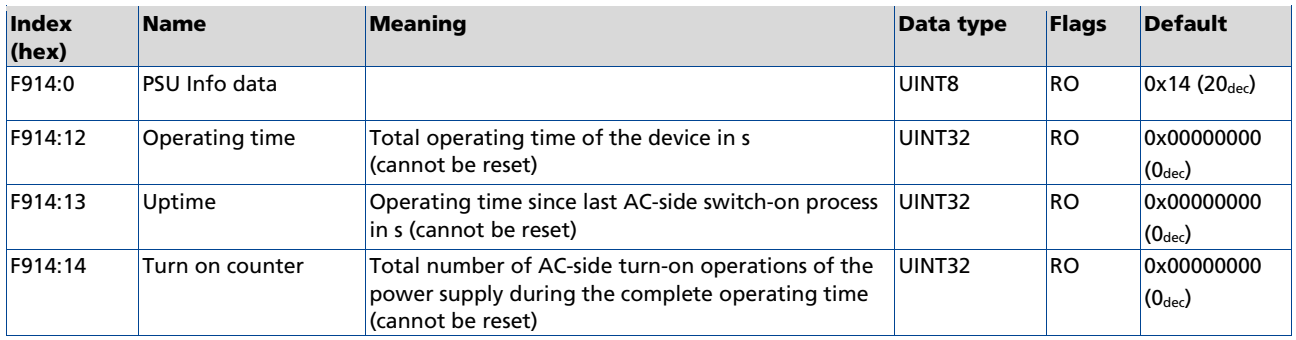

### Index FA14 PSU Diag data

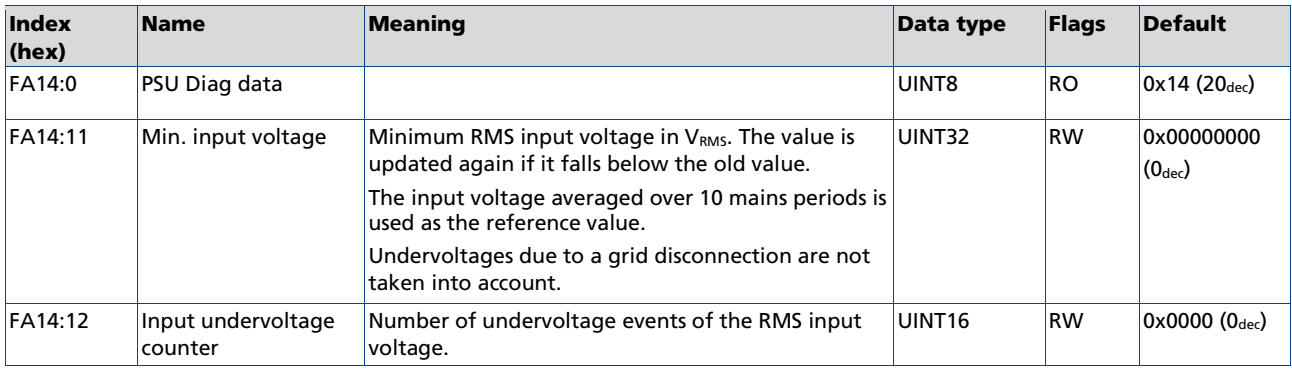

# **PULS**

# EtherCAT Interface Description

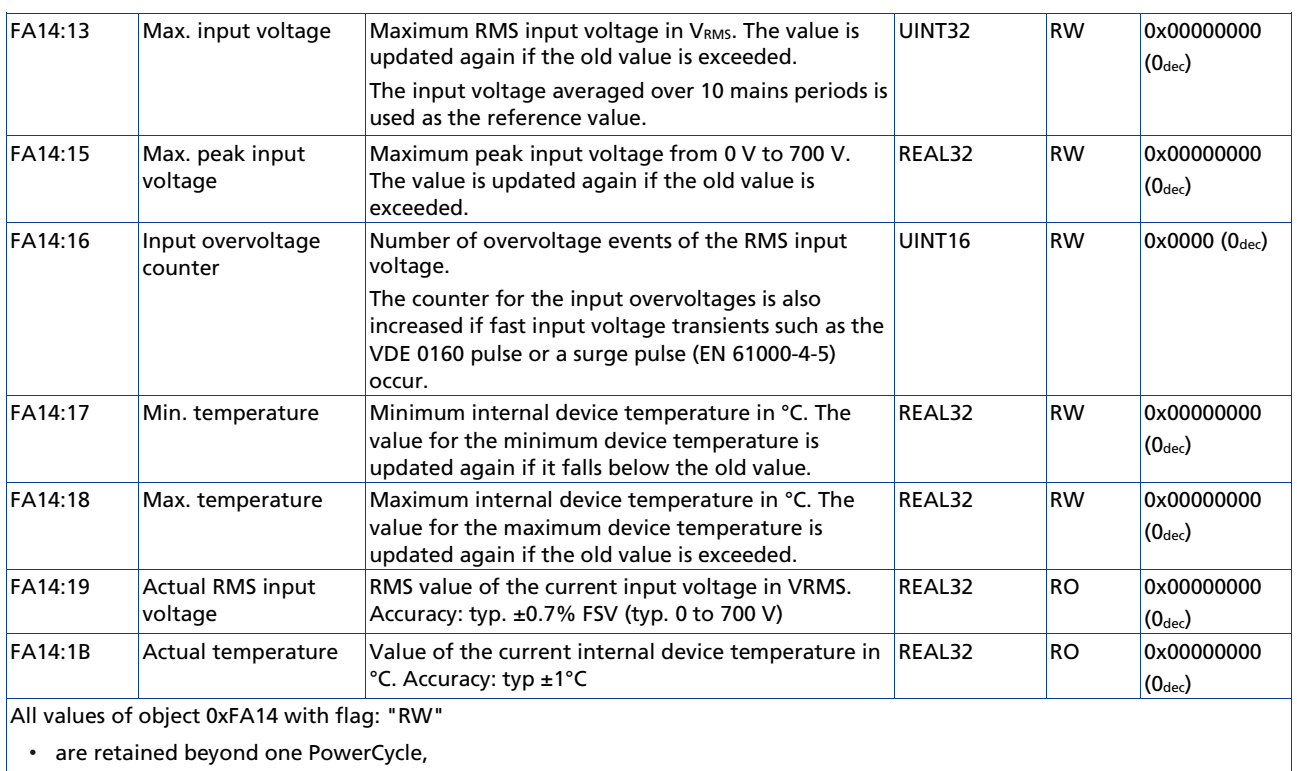

• can be reset with any value via write access (counter to 0, all other values to the current value) (see chapte[r 5.6\)](#page-23-0)

### Index F000 Modular Device profile

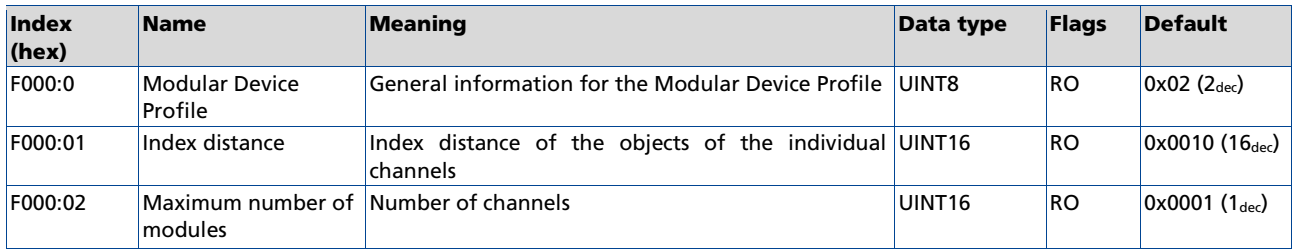

# <span id="page-13-1"></span><span id="page-13-0"></span>5. Appendix

# 5.1.Restoring the delivery state

To restore the delivery state (factory settings) of CoE objects for EtherCAT devices ("slaves"), the CoE object *Restore default parameters*, SubIndex 001 can be used via EtherCAT master (e.g. TwinCAT) (see Fig. 5.1-1).

| General            | <b>EtherCAT</b><br>DC.     | Plc<br>Process Data       | Startup                    |                | CoE - Online<br>Online          |      |  |   |
|--------------------|----------------------------|---------------------------|----------------------------|----------------|---------------------------------|------|--|---|
| <b>Update List</b> |                            | Auto Update               |                            |                | Single Update Show Offline Data |      |  |   |
|                    | Advanced                   |                           |                            |                |                                 |      |  |   |
| Add to Startup     |                            | Online Data               | Module OD (AoE Port):<br>0 |                |                                 |      |  |   |
| Index<br>Name      |                            |                           |                            | Flags          | Value                           | Unit |  | A |
| $-1000$            | Device type                |                           |                            | RO.            | 0x00001389 (5001)               |      |  |   |
| 1008               | Device name                |                           |                            | R <sub>O</sub> | EL5101                          |      |  |   |
| $-1009$            |                            | Hardware version          |                            |                | 27                              |      |  |   |
| $-100A$            |                            | Software version          |                            | RO             | 18                              |      |  |   |
| $= 1011:0$         | Restore default parameters |                           |                            | RO.            | >1<                             |      |  |   |
| $- 1011:01$        |                            | SubIndex 001              |                            | <b>RW</b>      | 0x00000000 (0)                  |      |  |   |
| $+ - 1018:0$       | <b>Identity</b>            | И                         |                            | <b>RO</b>      | >4<                             |      |  |   |
| $+ - 10F0:0$       |                            | Backup parameter handling |                            | RO.            | >1<                             |      |  |   |
| $+ 1400:0$         | RxPDO-Par Outputs          |                           | R <sub>O</sub>             | >6<            |                                 |      |  |   |

Fig. 5.1-1: Selecting the restore default parameters PDO

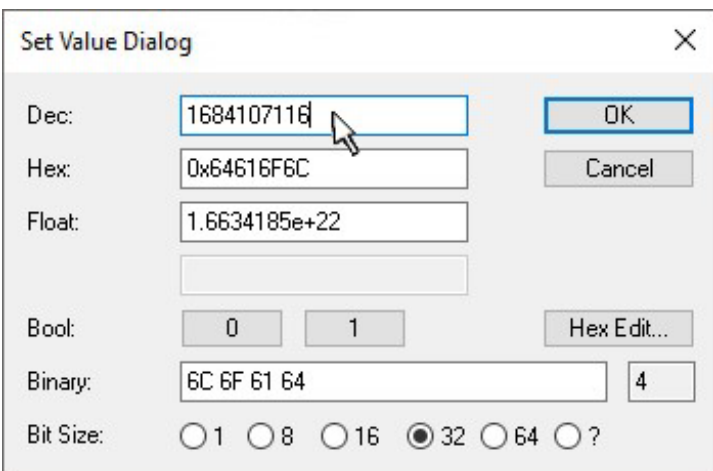

Fig. 5.1-2: Entering a restore value in the Set Value dialog

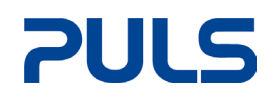

Double-click on *SubIndex 001* to enter the Set Value dialog. Enter the reset value 1684107116 in field *Dec* or the value 0x64616F6C in field *Hex* (ASCII: "load") and confirm with *OK* (see Fig. 5.1-2).

- All changeable entries in the slave are reset to the default values.
- The values can only be successfully restored if the reset is directly applied to the online CoE, i.e. to the slave. No values can be changed in the offline CoE.
- TwinCAT must be in the RUN or CONFIG/Freerun state for this; that means EtherCAT data exchange takes place. Ensure error-free EtherCAT transmission.
- No separate confirmation takes place due to the reset. A changeable object can be manipulated beforehand for the purposes of checking.

All backup objects are reset to the delivery state.

# <span id="page-15-0"></span>5.2. Display of errors and warning messages

Diag History If a warning or error state is present and the warning or error bit has been set, the detailed warning or error messages can be read in the "Diag History" tab of the power supply

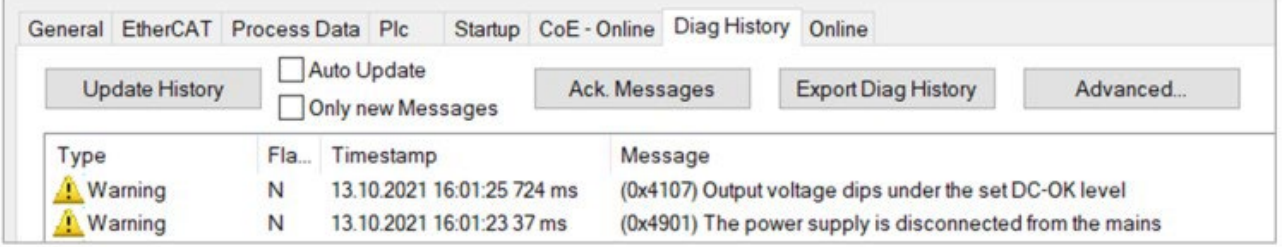

Fig. 5.2-1: Diag History tab with warning messages

## TwinCAT EventLogger

Alternatively, warnings and error messages are also displayed in the TwinCAT EventLogger.

Open the TwinCAT EventLogger via the "View" menu and select "Other Windows" -> TwinCAT Logged Events.

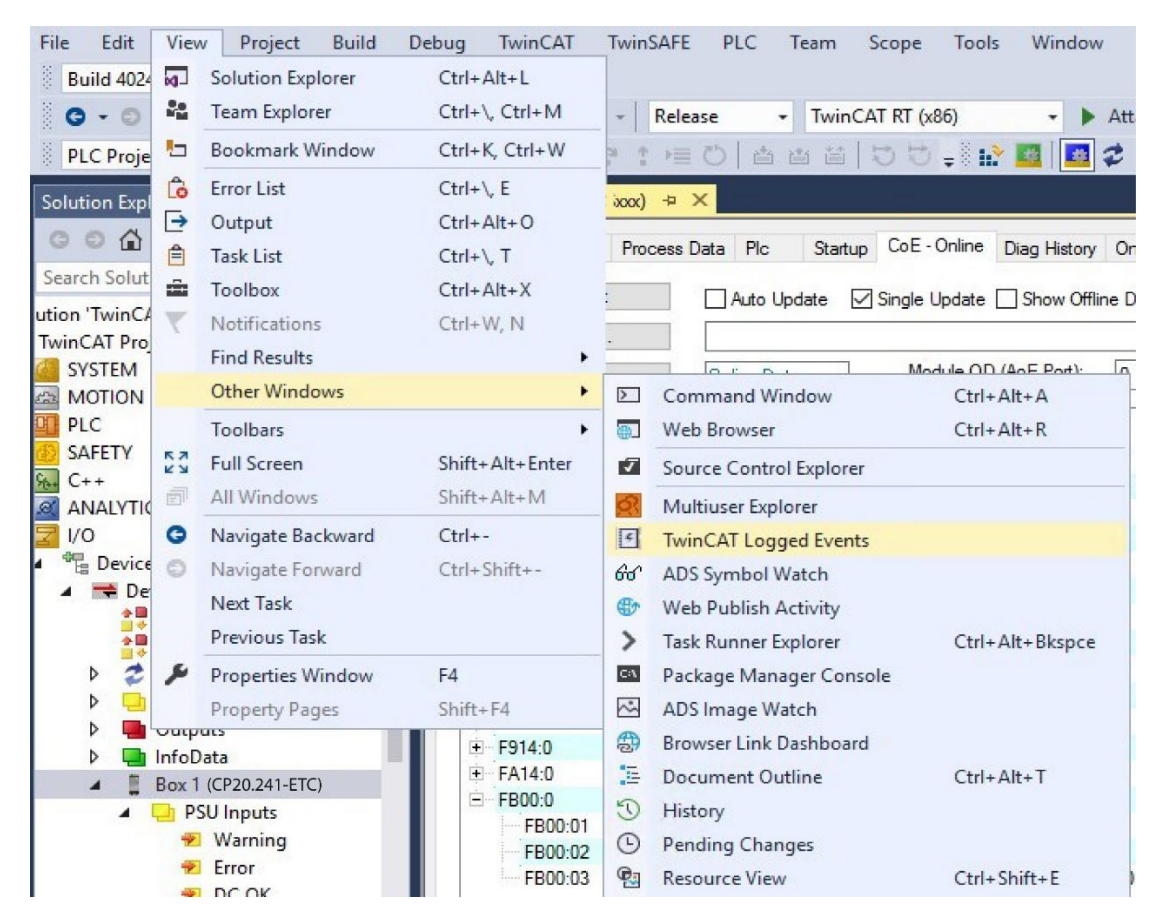

Fig. 5.2-2: Open TwinCAT EventLogger

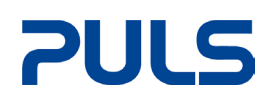

A

# <span id="page-16-0"></span>5.3. Setting the warning thresholds for the warning bit

### Adjustable warnings

The adjustable warning thresholds can be used to set application-specific limits above which an overvoltage, overcurrent or too low voltage is to be detected at the output and a warning of too high a temperature in the device is to be issued. The warnings can thus be individually adapted to the system.

While the warning bit (0x6000:01 see chapter [4.2\)](#page-6-0) only indicates the warning state, the detailed warning messages can be read in the TwinCAT EventLogger and the Diag History.

Please note that if the absolute, device-specific overvoltage, overcurrent and overtemperature limits are exceeded, the power supply switches to error mode (0x6000:02 see chapter [4.2\)](#page-6-0).

The warning thresholds are set in the CoE Online tab under 0x8000 (see chapte[r 4.4\)](#page-8-0) and 0xF814 (see chapter [4.2\)](#page-6-0) "PSU Settings":

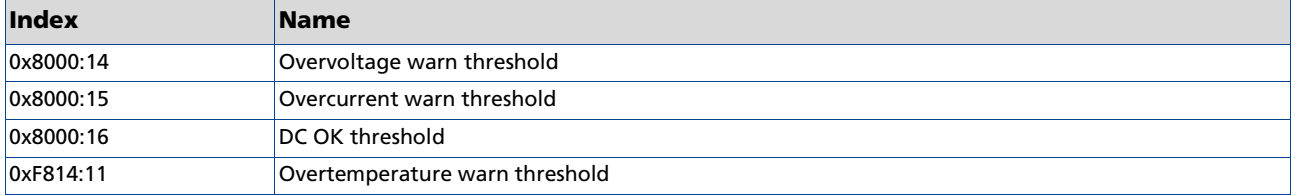

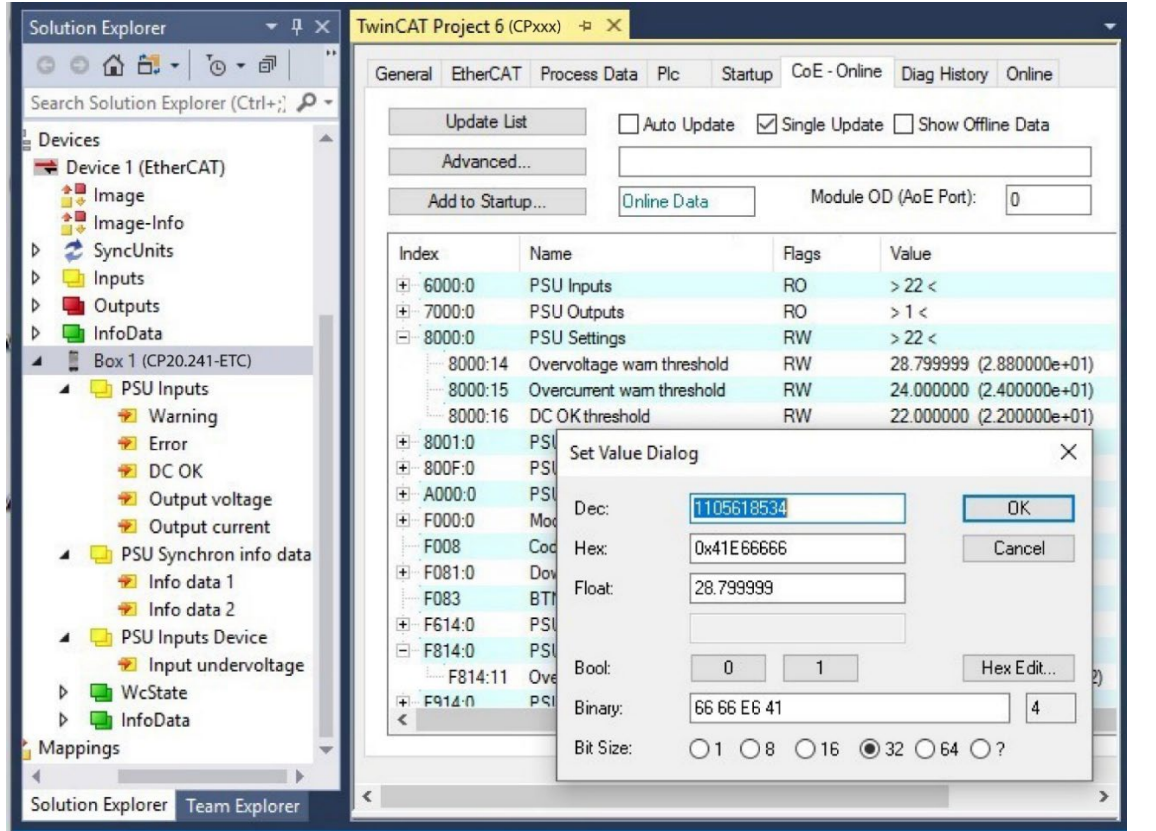

Fig. 5.3-1: Set values for warning thresholds e.g. 0x8000:14 "Overvoltage warn threshold" using the CP20.241-ETC as an example

- 1. Double-click on the corresponding warning threshold. The "Set Value Dialog" dialog box opens.
- 2. Enter the corresponding threshold value under "Float" and close the dialog box with "OK".

# <span id="page-17-0"></span>5.4.Selecting the info data

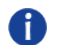

### Updating the info data objects

In addition to the process data transmitted by default, some variables from the "PSU Diag Data" objects can be displayed via the two info data objects "Info data 1" "0x6000:15" and "Info data 2" and then linked to PLC variables.

Note that although the info data is transmitted on every process data cycle, it typically contains new values only every 52 ms.

### The info data is selected in two steps:

1. In the "Process data" tab of the power supply, select the Predefined PDO Assignment "Standard + Synchron info data".

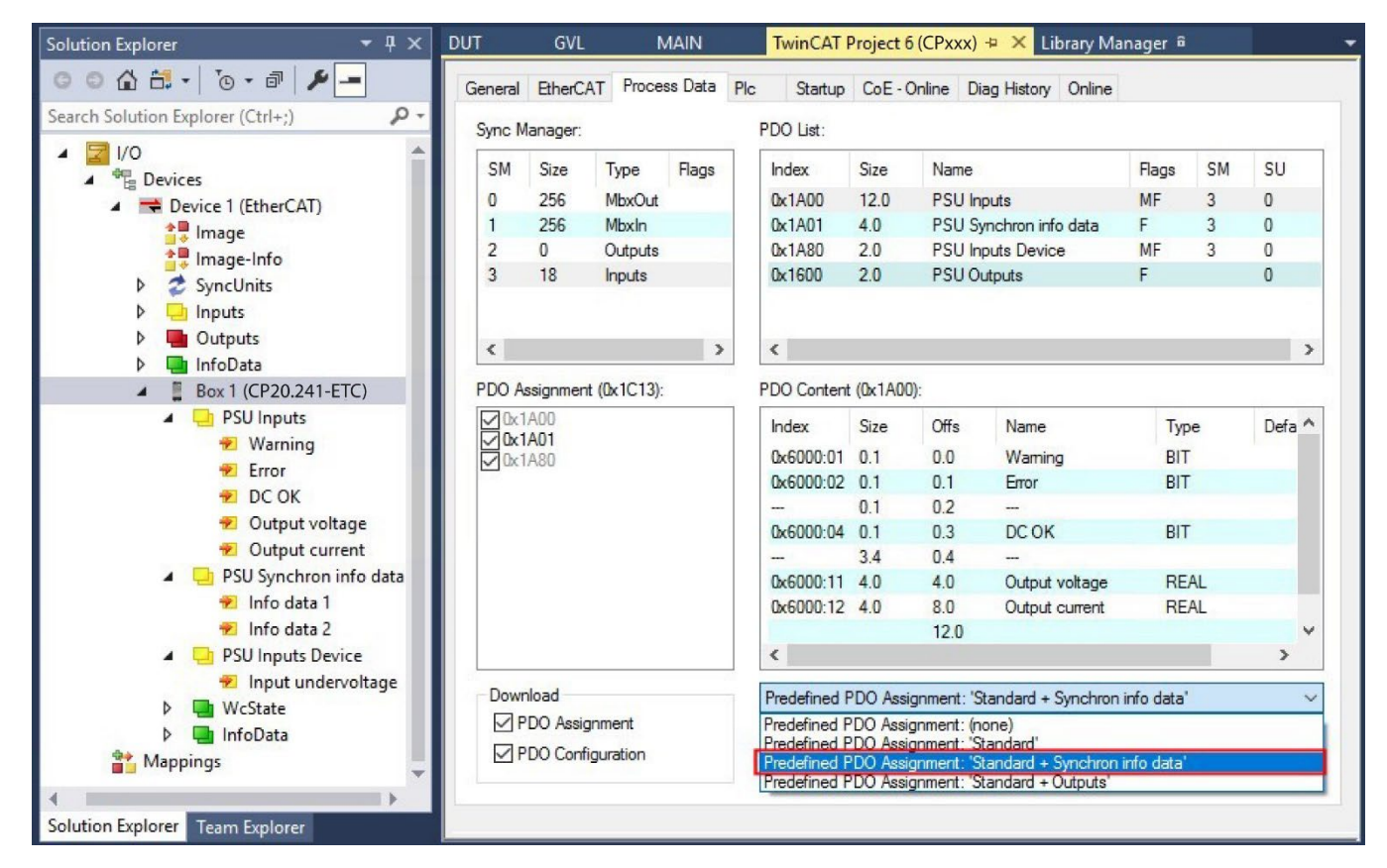

Fig. 5.4-1: Selection of process data set "Standard + Synchron info data" in the Process Data tab using the CP20.241-ETC as an example

Select the info data via the CoE-Online tab under object 0x8001 (see chapte[r 4.4\)](#page-8-0).

- $\Rightarrow$  Double-click on the object 0x8001:19 "Select Info data 1" or 0x8001:21 "Select Info data 2"
- $\Rightarrow$  The "Set Value Dialog" dialog box opens
- $\Rightarrow$  Select the desired entry from the drop-down menu under "Enum" (see following tables).
	- The following sizes from "PSU Diag Data" can be selected
- $\Rightarrow$  Close the dialog box with "OK"

# **PULS**

# EtherCAT Interface Description

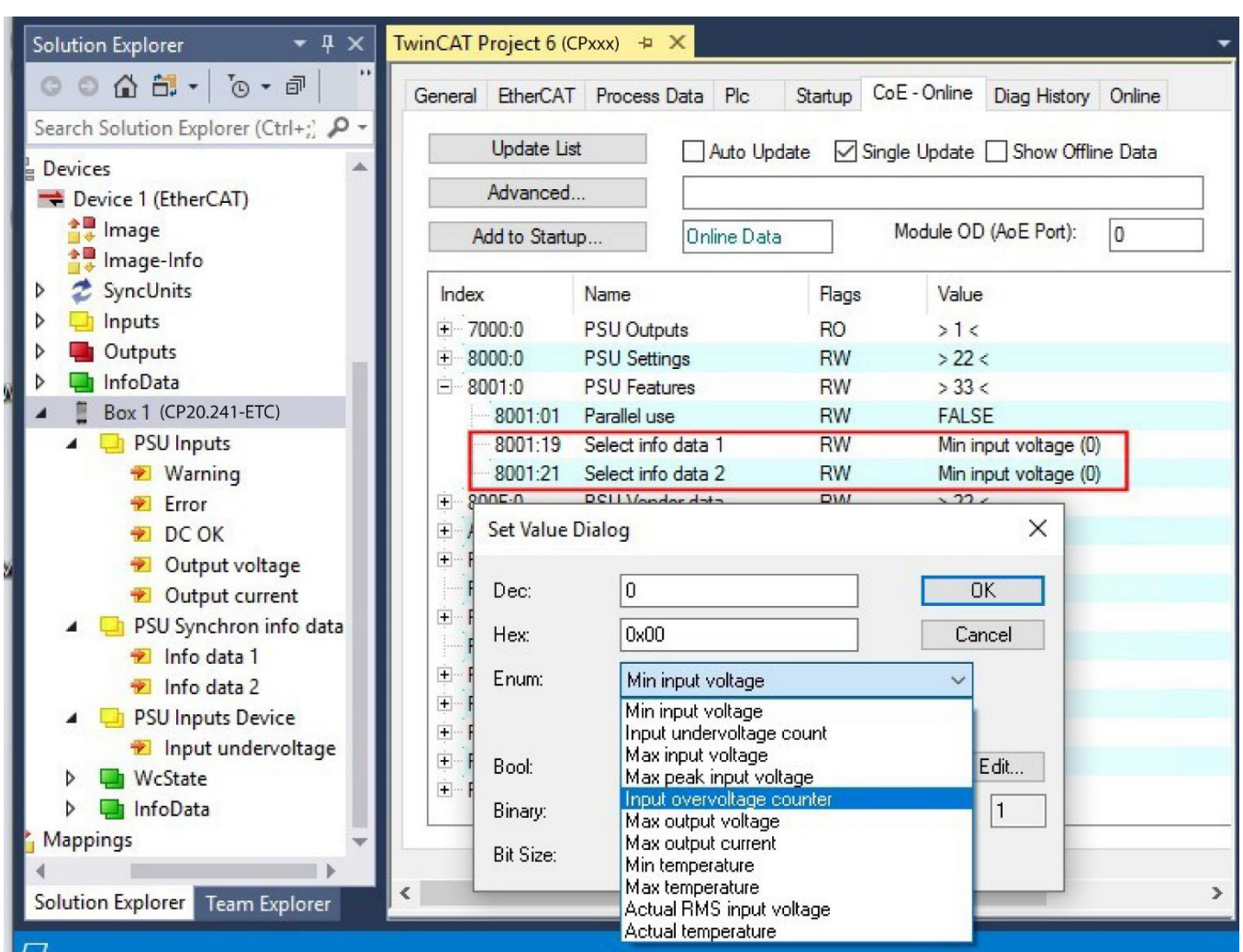

Fig. 5.4-2: Select info data under "PSU Features" using CP20.241-ETC as an example

The following entries of the "PSU Diag Data" can be selected in the objects 0x8001:19 and 0x8001:21:

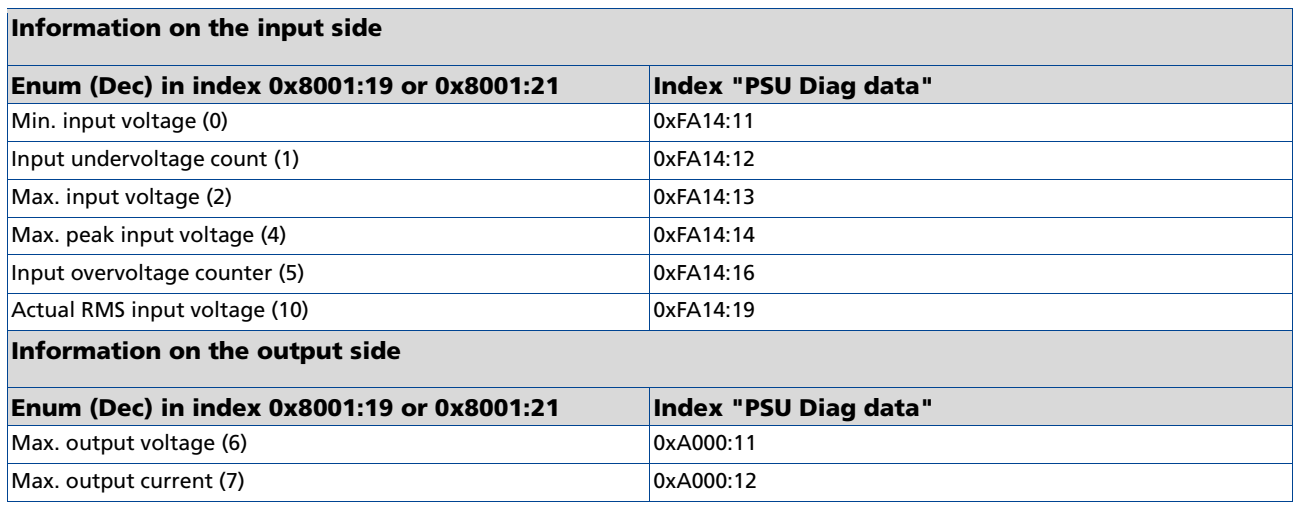

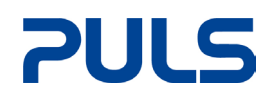

#### Temperature information

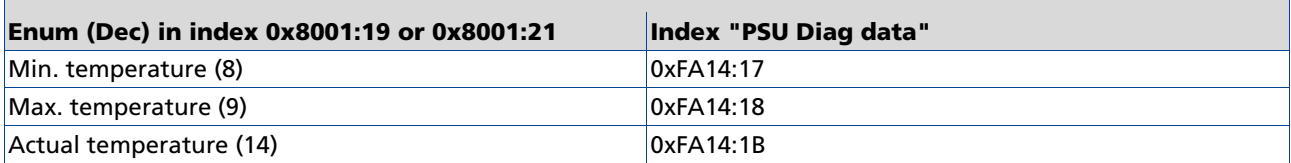

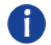

# Differentiation between counters, current values and maximum/minimum values

The entries of the "PSU Diag Data" are divided into values, counters and maximum/minimum values. Objects that contain counters or maximum/minimum values can be reset if required (see chapter [5.6\)](#page-23-0)

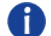

### Using info data for network and system monitoring

With the variables recorded as process data by default and the additional info data, both the operating state of the system and network monitoring can be realised on the input side. Details on the data recorded on the input side can be found in chapter [3](#page-4-0) ["Information on grid monitoring on the input side"](#page-4-0).

# <span id="page-20-0"></span>5.5. JSON

The power supplies of the CP10 and CP20 series with EtherCAT interface have the option of retrieving a log file in the form of a JSON document. This contains, for example, the currently set threshold values, minimum and maximum voltages and currents that have occurred, as well as an error history. The file also contains static product properties such as the nominal current, nominal voltage, product name and a unique serial number.

The error history contains up to ten undervoltage, overvoltage, overcurrent and overtemperature events. The value of the over/underrun and the time of occurrence are stored for each event.

#### **Exemplary representation of the JSON file.**

```
{
   "Product": "CP20.481-ETC",
  "BIC": "1P551049SBTNasdfghjk1KPS2001-4810-1001 Q1 52SP12345678 ",
   "NominalCurrent": 20.000000,
   "NominalVoltage": 24.000000,
  "MinInputVoltage": 228.000000,
   "MaxInputVoltage": 240.000000,
   "MaxPeakInputVoltage": 340.000000,
   "InputUndervoltageCounter": 0,
   "InputOvervoltageCounter": 0,
   "MaxOutputVoltage": 28.531250,
   "MaxOutputCurrent": 0.062500,
   "MinTemperature": 18.656250,
   "MaxTemperature": 30.156250,
   "DcOkThreshold": 23.000000,
   "OvervoltageWarnThreshold": 28.799999,
   "OvercurrentWarnThreshold": 24.000000,
   "OvertemperatureWarnThreshold": 120.000000,
   "UndervoltageEvents":
  \overline{1} {
      "Value": 22.386719,
      "DcTimestamp": 695747772293000000,
      "Time": "2022-01-17T15:16:12"
     }
  ]
}
```
### Reading the JSON log file

The file can be read via a FoE upload

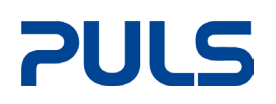

# EtherCAT Interface Description

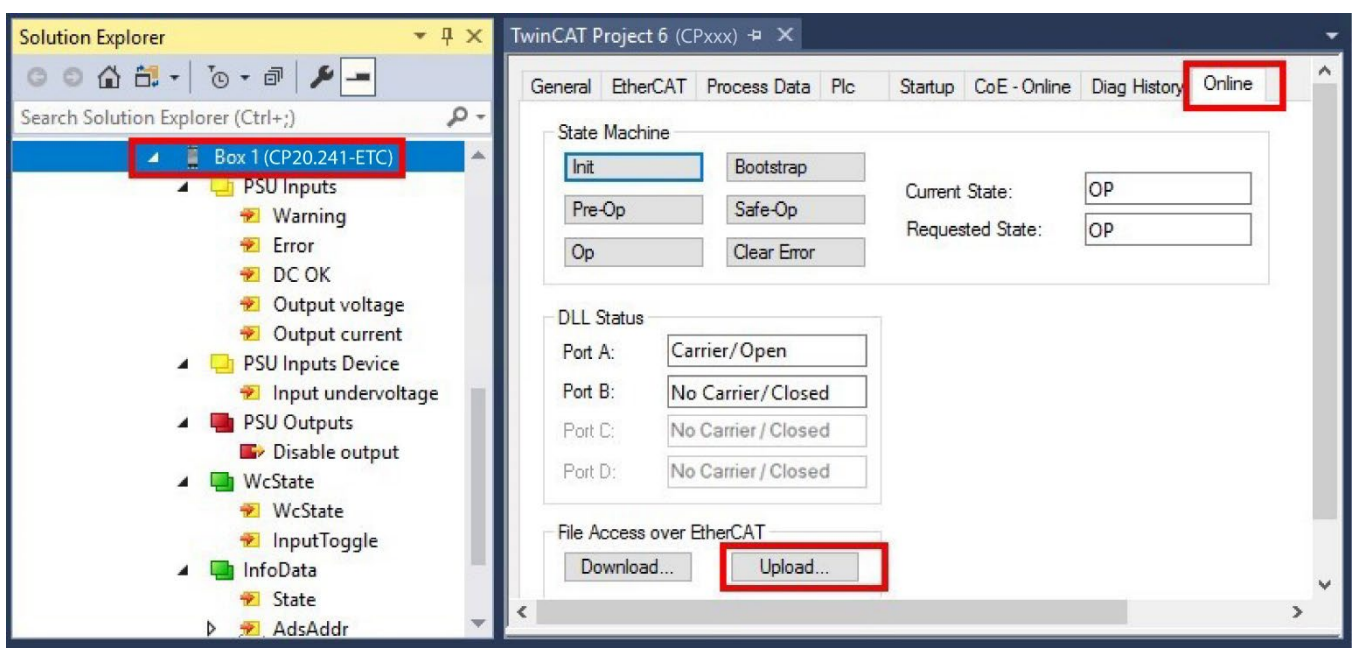

Fig. 5.5-1: Reading the JSON log file using the CP20.241-ETC as an example

- In the following dialog, enter "Logfile.json" as the file name and press "Save".
- Confirm the following dialog "Edit FoE Name" with "OK".

### Update the time for the JSON file

The power supply has no information on the current local time. For this reason, the time of the events is always displayed as 0 by default.

The CoE object 0x10F9:01 can be used to inform the EtherCAT slave of the current time. The time of this object corresponds to the notation for 64-bit EtherCAT timestamps.

Theoretically, it is sufficient to transfer the current time once after switching on. The internal clock of the power supply unit is set and continues to run automatically. However, to ensure that the time of the master and the power supply unit do not drift apart, a regular update is recommended. (e.g. every minute).

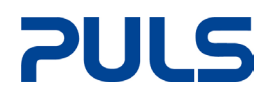

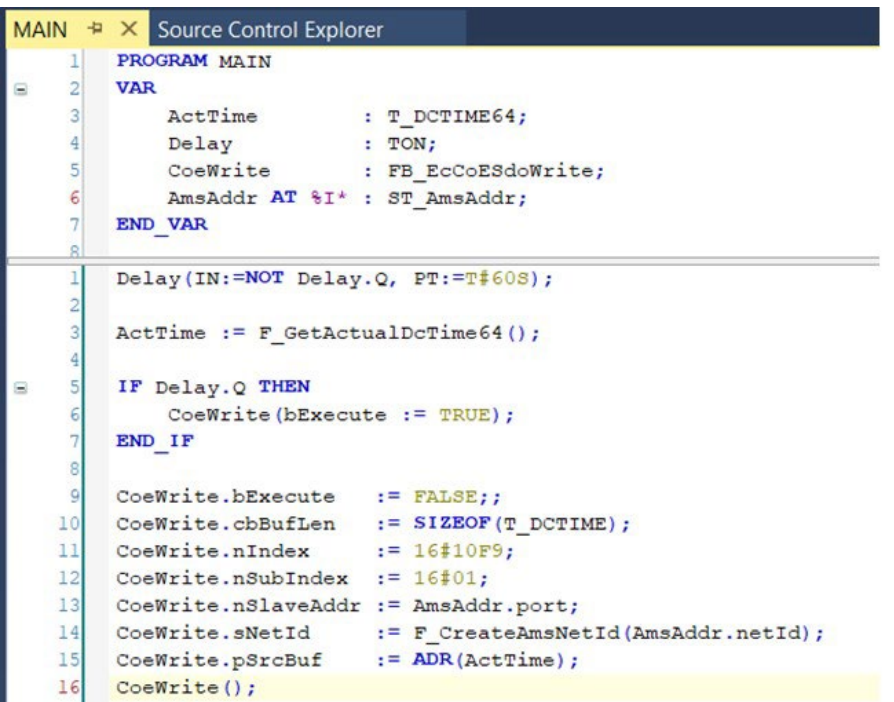

Fig. 5.5-2: Sample code for writing the time every minute

### PLC library:Tc3\_JsonXml

With the aid of the [PLC library Tc3\\_JsonXml,](https://infosys.beckhoff.com/content/1033/tcplclib_tc3_jsonxml/index.html) SAX and DOM parser technologies can be used to create and navigate through JSON and XML documents.

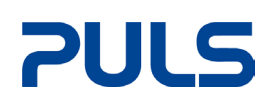

# <span id="page-23-0"></span>5.6. Resetting individual counters and maximum/minimum values

Resetting individual counters and maximum/minimum values is possible in the "CoE-Online" tab under the two "PSU Diag Data" objects (0xA000, 0xFA14)

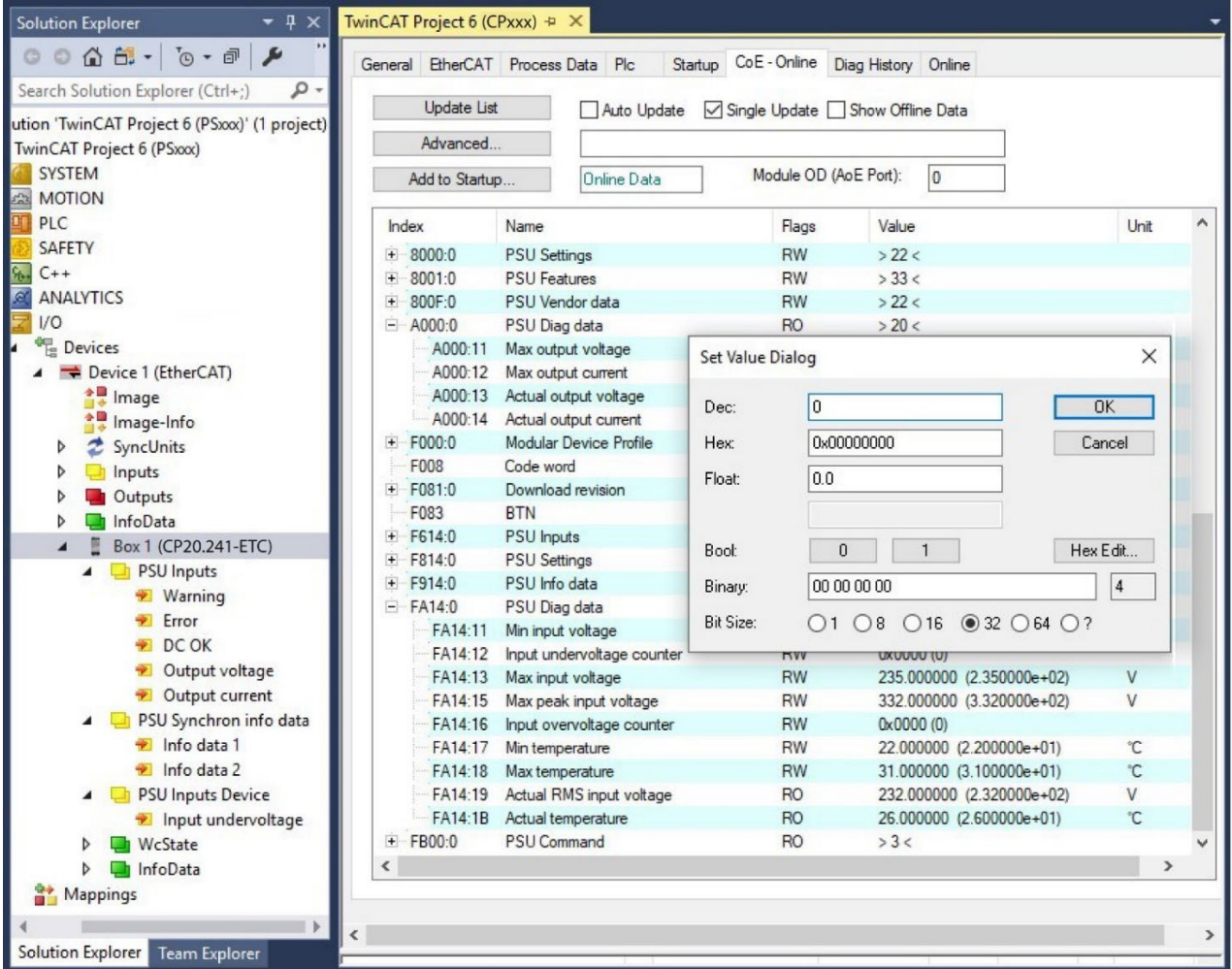

Fig. 5.6-1: Reset e.g. 0xA000:11 "Max. output voltage" using the CP20.241-ETC as an example

- 1. Double-click on the counter or maximum/minimum value that you want to reset. The "Set Value Dialog" dialog box opens
- 2. With a write access (e.g. with the value 0), which you confirm with "OK",
	- $\Rightarrow$  the corresponding counter is reset to 0,
	- $\Rightarrow$  all other values have the current value after resetting.

# No writing of 0xA000, 0xFA14 with certain values

Only resetting the values is possible via write access.

- It is not possible to write specific values to the counters or maximum/minimum values.
- Regardless of the value entered, due to the write access
- $\Rightarrow$  the value of counters is always reset to zero,
- $\Rightarrow$  all other values have the current value after resetting.

### Resetting all counters and maximum/minimum values

Resetting all counters to 0 and minimum/maximum values to the current values is possible in the "CoEOnline" tab via the "PSU Command" object (0xFB00):

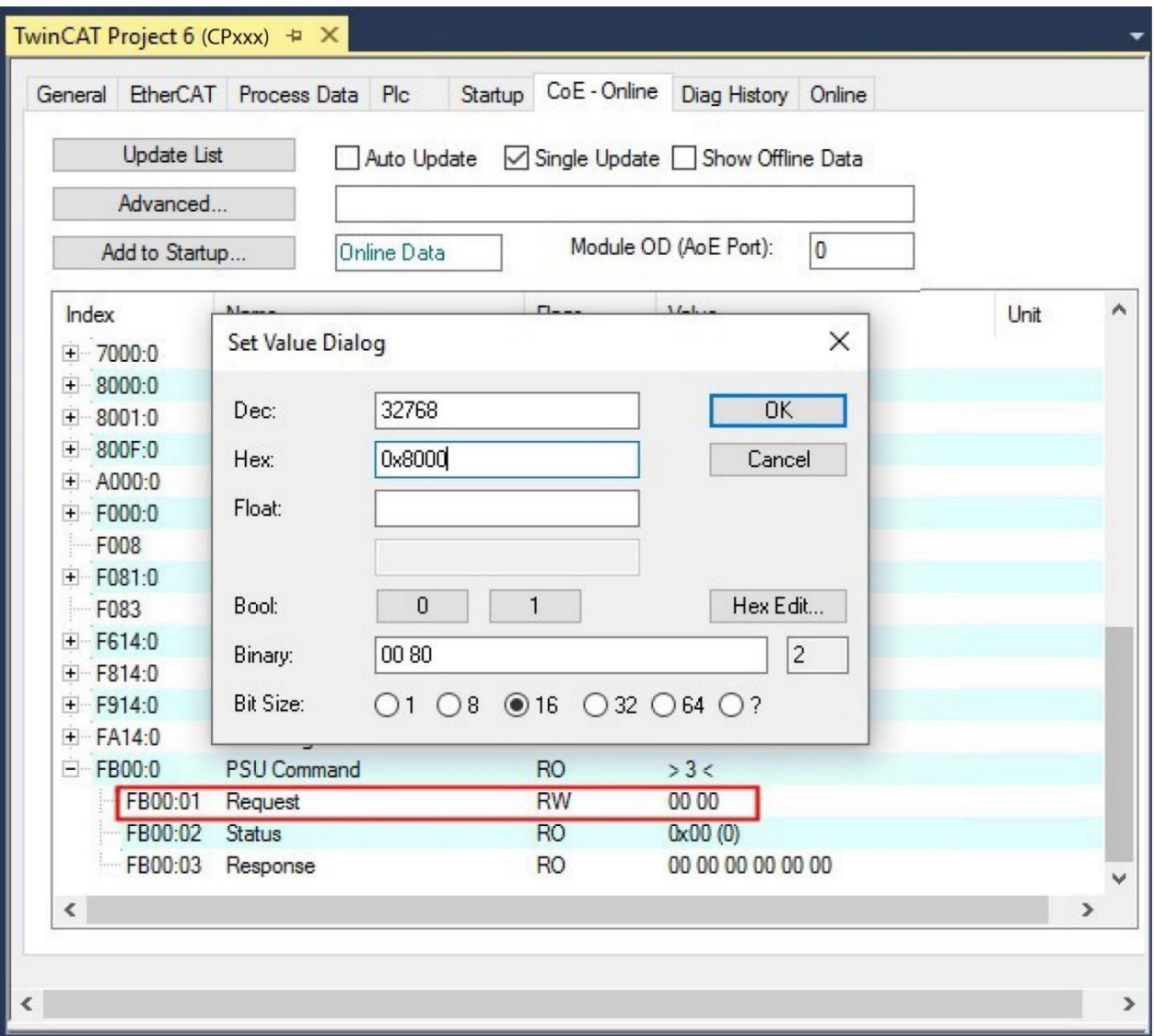

Fig. 5.6-2: Reset all counters and maximum/minimum values via 0xFB00:01

- 1. Double-click on the object 0xFB00:01. The "Set Value Dialog" dialog box opens
- 2. Enter the desired value under "Hex". The following values can be specified:
	- $\Rightarrow$  0x7001: Reset all min./max. values in the objects 0xA000 and 0xFA14
	- $\Rightarrow$  0x7002: Delete exceeded threshold values from the JSON log
- 3. Confirm with "OK".
	- $\Rightarrow$  In the "PSU Diag Data", all counters are set to zero, maximum/minimum values have the current values or
	- $\Rightarrow$  Threshold value violations are deleted from the JSON log.